# 특별학점 신청 방법 안내

## 1. 신청메뉴: inSTAR → 학사관리 → 특별학점 신청

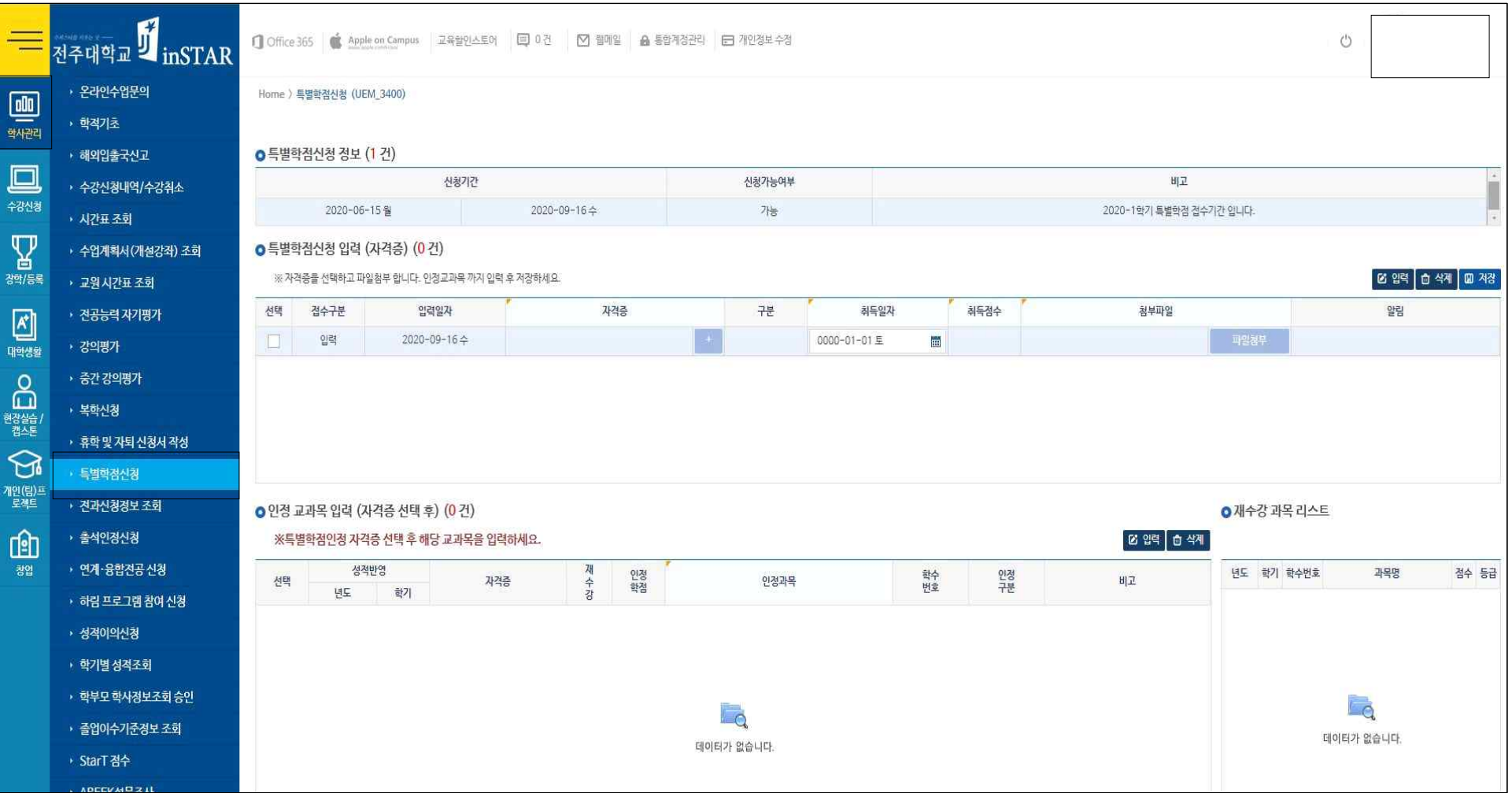

#### 2. 신청 안내

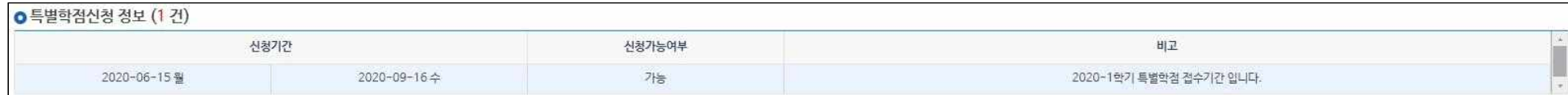

가. 신청기간을 확인 → 신청가능여부가 "가능"일 경우에 신청이 가능함

나. 비고: 전달되는 안내사항 참고

### 3-1. 신청방법(자격증 및 이수증 등록)

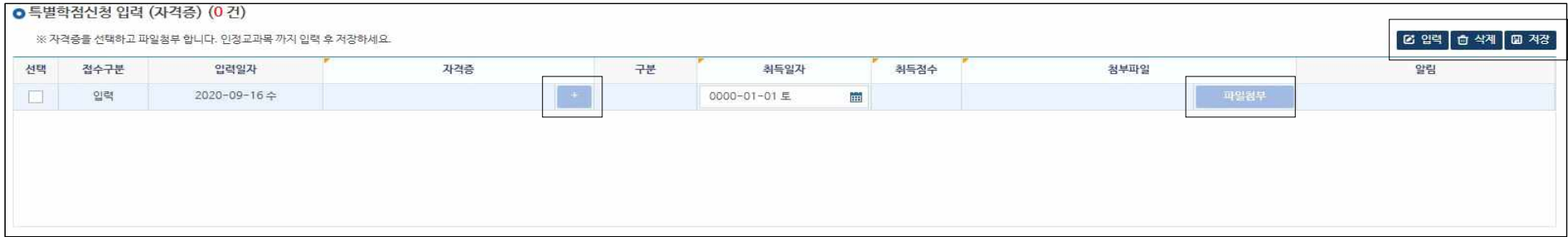

가. 입력버튼 클릭

나. 자격증 조회 아이콘 클릭

다. 자격증을 선택할 수 있는 화면이 나타나면 신청할 자격증을 선택

라. 자격증 취득일자를 입력(선택): 자격증은 입학일 이후에 취득한 자격증만 인정

마. 영어(TOEIC, TOEFL, TEPS), 일본어(JPT), 중국어(HSK)는 취득점수가 필수 사항이므로 취득점수를 정확히 입력

- 특히 TOEIC 성적증명서 등은 원본 스캔 또는 원본 사진촬영본으로 제출하여야 함. 화면 상에서의 캡쳐는 인정 불가

- K-MOOC 이수증 등의 경우 출력 후 스캔하거나 출력을 PDF로 다운받아야 함(화면 캡쳐 불인정) 바. 자격증 사본을 스캔하여 '파일첨부'를 클릭하여 해당 자격증을 업로드 및 저장

사. 저장이 완료되면 등록됨(학생 등록시 접수구분은 '입력') ※담당자가 확인 후 접수하면 '접수구분'에 접수완료로 표시됨

## 3-2. 신청방법(인정교과목)

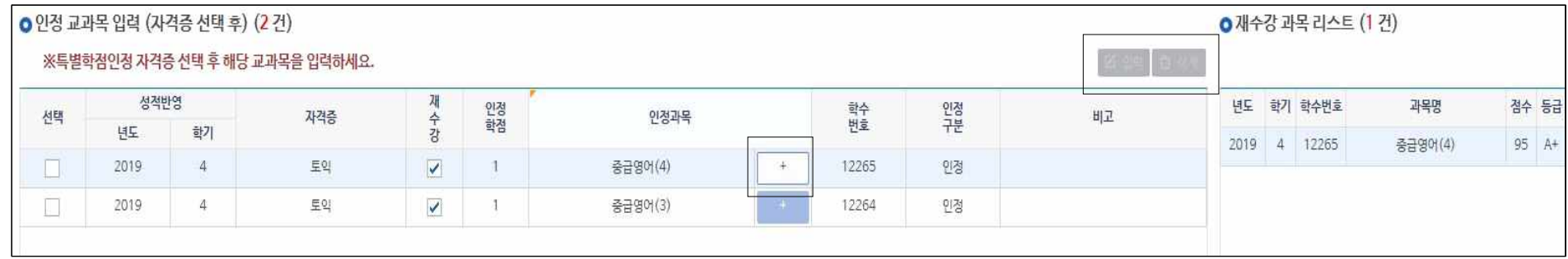

- 가. 교과목을 입력할 자격증을 먼저 선택(3-1.에서)<br>나. 인정과목 조회 아이콘을 클릭하여 과목을 선택
- 
- 다. 재수강만 처리되므로, 기 이수한 과목 리스트 중에서 재수강 희망하는 과목 선택
- 라. 교과목 선택이 완료되면 '저장' 버튼을 클릭하여 저장
- 마. 저장이 완료되면 '인정교과목 입력현황'에 해당 과목이 등록됨

바. 인정과목 현황 설명

- 1) 성적반영 년도/학기: 성적으로 반영되는 년도/학기
- 2) 학수번호: 성적에 인정되는 교과목 학수번호
- 3) 담당자가 해당 교과목을 인정/불인정 처리 시 '인정'/'불인정' 표시

4) 비고: 인정구분이 '불인정'일 경우 불인정 사유 표시

끝.